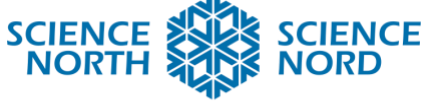

**SUDBURY, ONTARIO, CANADA** 

# Scratch: Push or Pull Game Grade 3: Forces Causing Movement

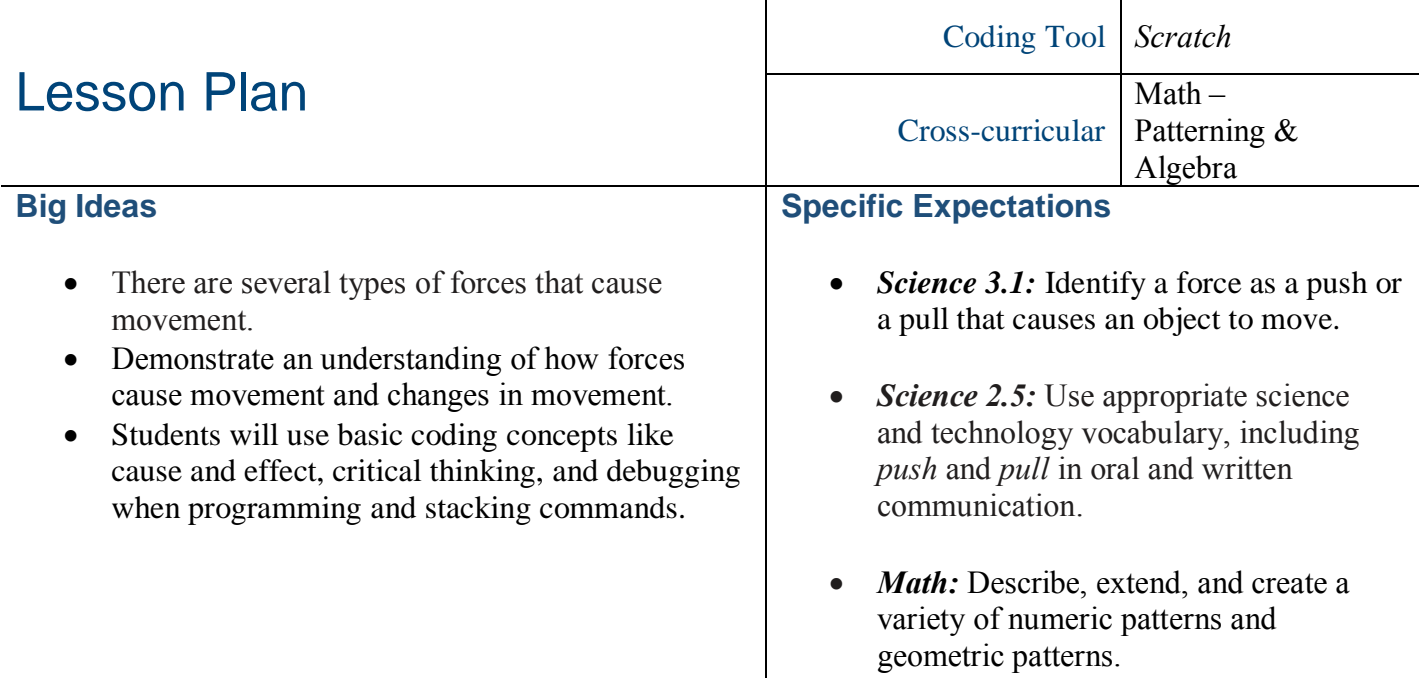

## **Description**

Students will remix a Scratch game to identify forces as either a push or a pull. Scratch is a block-based visual programming language for students. Students can drag and combine code blocks to make a range of programs which include stories, animations, and games. You will need to sign up for a free Scratch account for this activity [\(https://scratch.mit.edu\)](https://scratch.mit.edu/).

![](_page_0_Picture_432.jpeg)

![](_page_1_Picture_0.jpeg)

## **Introduction**

- Students will review the idea that a force is a push or a pull.
- Demonstrate the two concepts using a box with a string. Notice how the box moves when you push or pull it.
- Add weight to the box and demonstrate if you require more or less force to push and pull it.

### **Action**

- Students will look at a game on Scratch and remix it to add push and pull concepts.
- In the game, players use the arrow keys to choose if the picture is a push or a pull.
- The game can be found here: <https://scratch.mit.edu/projects/290910329/>
- In this lesson, students will add to the game by remixing the game.
- To do this, find the project and click the remix button.

![](_page_1_Picture_11.jpeg)

- In the game, there are multiple backdrops with different images representing a push or a pull. The first two images are programmed. Students will code the rest of the backdrops (and pushes or pulls).
- To do this, add more lines of code for changing the backdrop.

![](_page_1_Picture_471.jpeg)

They will also have to duplicate the code for choosing and make changes to the backdrop number and the arrow being pressed.

◎ Remix

⊈5 See inside

![](_page_2_Picture_0.jpeg)

#### **SUDBURY, ONTARIO, CANADA**

![](_page_2_Picture_93.jpeg)

# **Consolidation/Extension**

• When students are done making their game, they can participate in a gallery walk to view the ideas of their peers.

#### **Assessment**

- Observations
- Checklist (attached)